# **SONY**

© 2012 Sony Corporation

# Introduzione

Se il computer è diventato instabile, per prima cosa è necessario eseguire l'aggiornamento. Se il problema persiste, eseguire il ripristino del computer.

Il ripristino del computer eliminerà tutti i dati presenti nel disco rigido incorporato o SSD.

Quando si esegue l'aggiornamento, i dati personali e le impostazioni principali del computer vengono conservati.

# Per aggiornare il computer

- **1** Premere il tasto **ASSIST** a computer spento. Viene visualizzata la finestra **VAIO Care modalità Ripristino** (VAIO Care Rescue Mode).
- **2** Selezionare **Ripristino o manutenzione del sistema** (Recover or maintain your system). Seguire le istruzioni visualizzate fino alla comparsa della finestra **Selezionare un'opzione**.
- **3** Selezionare **Risoluzione problemi** e **Aggiorna il PC** (Refresh your PC).

Per ulteriori informazioni fare riferimento alla **Guida dell'utente** in dotazione.

Eseguire il salvataggio preventivo dei dati importanti. Dopo l'esecuzione dell'aggiornamento del computer, i dati protetti da copyright, come i dati digitali trasmessi o i file musicali organizzati da applicazioni di riproduzione digitali, potrebbero non essere disponibili, sebbene questi vengano conservati nella stessa posizione. Consultare il file della guida incluso con l'applicazione utilizzata per ulteriori istruzioni.

### $\mathscr{A}_{\Pi}$

Vengono conservate le applicazioni installate al momento della consegna e quelle provenienti da **Windows Store**, mentre saranno cancellate tutte le applicazioni desktop installate dopo l'acquisto.

- **1** Inserire il Supporto di Ripristino (dischi ottici) nel disco ottico oppure collegare l'unità flash USB alla porta USB del computer mentre quest'ultimo è in modalità normale.
- **2** Spengere il computer.
- **3** Premere il tasto **ASSIST** per visualizzare la finestra **VAIO Care modalità Ripristino**  (VAIO Care Rescue Mode) e selezionare **Avvia da supporto (dispositivo USB/disco ottico)** (Start from media (USB device/ optical disc)). Seguire le istruzioni visualizzate fino alla comparsa della finestra **Selezionare un'opzione**.
- **4** Selezionare **Risoluzione problemi** e **Ripristino e manutenzione** (Recovery and maintenance).

- **4** Selezionare **Procedura guidata Avvia ripristino** (Start recovery wizard).
- **5** Seguire le istruzioni visualizzate.

### $\mathbb{Z}^n$

Printed in Japan **Consultare la parte posteriore.**  Sul modello privo di disco ottico incorporato, collegare al computer un disco ottico esterno (non in dotazione). Se con il disco ottico esterno viene fornito anche un adattatore CA, collegare quest'ultimo a una fonte di alimentazione.

Seguire le istruzioni visualizzate fino alla comparsa della finestra **VAIO Care (modalità Ripristino): per la manutenzione del sistema.** (VAIO Care (Rescue Mode) : Recover or maintain your system).

### $\mathbb{Z}_p$

Se viene visualizzata la finestra per la selezione della lingua di visualizzazione, selezionare la lingua desiderata e fare clic su **OK**.

**5** Selezionare **Procedura guidata Avvia ripristino** (Start recovery wizard).

**6** Seguire le istruzioni visualizzate.

Per eseguire il ripristino personalizzato, selezionare **Strumenti** (Tools) e **Procedura guidata Avvia ripristino avanzato** (Start advanced recovery wizard).

Se non è possibile ripristinare il computer utilizzando un'unità USB flash, collegare l'unità a un'altra porta USB del computer, quindi riprovare a eseguire il ripristino.

## Per effettuare il ripristino dall'area di ripristino

- **1** Premere il tasto **ASSIST** a computer spento. Viene visualizzata la finestra **VAIO Care modalità Ripristino** (VAIO Care Rescue Mode).
- **2** Selezionare **Ripristino o manutenzione del sistema** (Recover or maintain your system). Seguire le istruzioni visualizzate fino alla comparsa della finestra **Selezionare un'opzione**.
- **3** Selezionare **Risoluzione problemi** e **Ripristino e manutenzione** (Recovery and maintenance).

Seguire le istruzioni visualizzate fino alla comparsa della finestra **VAIO Care (modalità Ripristino): per la manutenzione del sistema.** (VAIO Care (Rescue Mode) : Recover or maintain your system).

#### $\mathbb{Z}_p$

Se viene visualizzata la finestra per la selezione della lingua di visualizzazione, selezionare la lingua desiderata e fare clic su **OK**.

Per eseguire il ripristino personalizzato, selezionare **Strumenti** (Tools) e **Procedura guidata Avvia ripristino avanzato** (Start advanced recovery wizard).

# Guida al ripristino, al backup e alla risoluzione dei problemi

# $\mathcal{M}$ 10

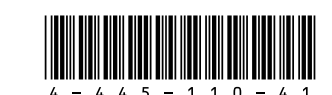

# Per effettuare il ripristino dal Supporto di Ripristino

# Informazioni sul ripristino

## **Cos'è il ripristino?**

Il ripristino consiste nel riportare il disco rigido integrato o SSD alle condizioni di fabbrica originali. L'aggiornamento consiste nell'installare nuovamente il sistema operativo conservando i dati personali e le impostazioni principali. È possibile eseguire il ripristino del computer in due modi:

Dal Supporto di Ripristino Dall'area di ripristino

I modelli provvisti di SSD da 64 GB o 128 GB non supportano la funzione di aggiornamento. Se si verifica la capacità di SSD, premere il tasto **ASSIST** a computer spento per visualizzare la finestra **VAIO Care modalità Ripristino** (VAIO Care Rescue Mode) e selezionare **Avvia impostazione BIOS** (Start BIOS setup).

#### **Quando è necessario eseguire il ripristino o l'aggiornamento?**

- $\Box$  Se il computer è diventato instabile
- $\Box$  Se il computer è stato infettato da un virus
- $\Box$  Se si verificano problemi non risolvibili con le normali procedure di risoluzione dei problemi
- $\Box$  Se l'unità C: è stata formattata per errore

### **Cos'è un'area di ripristino?**

L'area di ripristino sul disco rigido incorporato o SSD contiene i dati per il ripristino del sistema e delle applicazioni. Di norma non è possibile modificare o eliminare i dati presenti in quest'area; tuttavia, esistono delle applicazioni disponibili in commercio create a tal scopo.

#### **Perché è necessario creare il Supporto di Ripristino?**

Il Supporto di Ripristino viene utilizzato per riportare il computer alle condizioni di fabbrica originali. Se Windows non si avvia ed è stata eliminata l'area di ripristino, per eseguire il ripristino sarà necessario il Supporto di Ripristino. Quando il computer è pronto per l'utilizzo, creare immediatamente il Supporto di Ripristino.

# Informazioni sul backup

## **In cosa consiste il processo di backup?**

Il processo di backup consiste nella creazione di una copia di riserva dei dati memorizzati sul disco rigido incorporato o SSD e nel salvataggio di tale copia in un'altra posizione.

#### **Perché è necessario eseguire il backup dei dati?**

In seguito a eventi imprevisti o a virus informatici, potrebbe verificarsi la perdita di vari dati presenti nel disco rigido incorporato o SSD. Per ripristinare i dati persi, è necessaria la copia di backup. Si consiglia di eseguire regolarmente il backup dei dati.

## Creazione del Supporto di Ripristino

È possibile creare il Supporto di Ripristino mediante **VAIO Care**. Per ulteriori informazioni sulla creazione del Supporto di Ripristino, fare riferimento alla **Guida dell'utente** in dotazione. Connettere il computer a Internet e aggiornare il computer tramite **VAIO Update** prima di creare il Supporto di Ripristino.

**Non è possibile utilizzare supporti BD-RE, BD-RE DL, DVD-RW, DVD+RW, DVD-RAM, CD-R e CD-RW come Supporto di Ripristino.**

# $\mathbf{Z}_1$

È possibile utilizzare dischi ottici e un'unità flash USB come Supporto di Ripristino. Si consiglia tuttavia di utilizzare supporti quali DVD-R, poiché i dati sull'unità flash USB potrebbero essere accidentalmente eliminati.

Nel processo di creazione del Supporto di Ripristino verranno indicati i tipi di supporti utilizzabili dal computer, il numero di dischi necessari e lo spazio richiesto sull'unità flash USB.

Le porte USB compatibili con lo standard USB 3.0 non supportano il ripristino con un'unità flash USB compatibile con lo standard USB 3.0. In caso di modelli privi di porte USB e compatibili solo con lo standard USB 2.0, creare il Supporto di Ripristino mediante l'unità flash USB non compatibile con lo standard USB 3.0. Fa eccezione

SVE111.

# 4-445-110-**41** (1) **Ripristino del computer**

#### **Viene visualizzato un messaggio che notifica che la batteria è incompatibile o installata non correttamente e il computer entra in modalità Ibernazione**

Vedere le risposte a "La spia dell'indicatore di carica lampeggia e il computer non si avvia".

#### **Windows non accetta la password e visualizza il seguente messaggio: Enter Onetime Password**

 $\Box$  Se si utilizza uno schermo esterno, accertarsi che sia collegato a una fonte di alimentazione e acceso.

> Se si digita una password di accensione errata per tre volte consecutive, viene visualizzato il messaggio **Enter Onetime Password** e Windows non si avvia. Tenere premuto il pulsante di accensione oppure far scorrere e tenere premuto l'interruttore di accensione per alcuni istanti finché la spia di alimentazione non si spegne. Attendere 10 - 15 secondi, quindi riavviare il computer e digitare la password corretta. La password fa distinzione tra maiuscole e minuscole, accertarsi pertanto di non immettere caratteri errati durante l'immissione della password.

### **Non ricordo la password di accensione**

- □ Premere i tasti **Alt+F4** più volte per chiudere la finestra dell'applicazione. È possibile che si sia verificato un errore dell'applicazione.
- Premere i tasti **Ctrl+Alt+Delete**, selezionare (**Arresta il sistema**) nell'angolo inferiore destro dello schermo del computer, quindi selezionare **Riavvia il sistema**.
- $\Box$  Tenere premuto il pulsante di accensione oppure far scorrere e tenere premuto l'interruttore di accensione per oltre quattro secondi per spegnere il computer. Scollegare il cavo di alimentazione o l'adattatore CA e non utilizzare il computer per circa cinque minuti. Ricollegare quindi il cavo di alimentazione o l'adattatore CA e riaccendere il computer.

Se non si ricorda la password di accensione, rivolgersi ad un centro di assistenza/supporto Sony autorizzato. Il servizio di ripristino è a pagamento.

#### **La spia verde dell'alimentazione si accende ma lo schermo del computer non visualizza nulla**

- □ Questo problema può essere dovuto a un'installazione scorretta della batteria. Per risolvere il problema, spegnere il computer e rimuovere la batteria, quindi reinstallarla nel computer. Per ulteriori informazioni fare riferimento alla **Guida dell'utente** in dotazione.
- $\Box$  Se il problema persiste, significa che la batteria installata non è compatibile. Rimuovere la batteria e contattare un centro di supporto/assistenza Sony autorizzato. Per contattare il centro o l'agente più vicini, fare riferimento alla **Guida dell'utente** in dotazione.

 $\square$  Se non si riesce a eseguire il ripristino del computer dall'area di ripristino, riavviare il computer ed eseguire di nuovo l'operazione dall'area di ripristino oppure utilizzare il Supporto di Ripristino.  $\Box$  Se non è possibile ripristinare il computer utilizzando un'unità ottica USB o un'unità USB flash, collegare l'unità a un'altra porta USB oppure alla porta USB compatibile con lo standard USB 2.0 (se disponibile). Quindi, spegnere il computer e provare di nuovo ad eseguire il ripristino.

 $\square$  Se il problema persiste, visitare il sito Web dell'assistenza online VAIO per ricevere ulteriore assistenza.

 $\Box$  Prima di utilizzare il computer per la prima volta, è necessario collegarlo a una fonte di alimentazione CA (tramite l'adattatore CA, se fornito in dotazione).

□ Verificare il collegamento corretto di tutti i cavi ai dispositivi; ad esempio, fra il computer e il cavo di alimentazione (tramite l'adattatore CA se fornito in dotazione).

□ Accertarsi che la batteria sia installata correttamente e sia carica.

 $\square$  Scollegare tutti i cavi e le periferiche, quali i cavo di alimentazione, l'adattatore CA e il dispositivo USB; rimuovere la batteria e attendere circa cinque minuti. Quindi, ricollocare tutti gli elementi al loro posto e accendere nuovamente il computer. □ Rimuovere tutti i moduli di memoria

Se si spegne il computer mediante i tasti **Ctrl+Alt+Delete**, mediante l'interruttore di alimentazione o mediante il pulsante di accensione si potrebbe verificare la perdita dei dati non salvati.

#### **La spia dell'indicatore di carica lampeggia e il computer non si avvia**

 $\Box$  Se il computer è collegato a una ciabatta dotata di interruttore, accertarsi che l'interruttore sia acceso e che la ciabatta sia inserita in modo corretto a una fonte di

Se non è possibile avviare Windows, eseguire i backup dei dati tramite **VAIO Care (modalità Ripristino): per la manutenzione del sistema.**  (VAIO Care (Rescue Mode) : Recover or maintain your system).

# Problemi più comuni

### **Il computer non si avvia**

- Provare le soluzioni riportate di seguito:
- **1** Scaricare e installare gli aggiornamenti più recenti tramite **VAIO Update**.
- **2** Riavviare il computer. Riprovare quindi a creare il Supporto di Ripristino.
- **3** Se con il disco ottico esterno viene fornito anche un adattatore CA, collegare quest'ultimo a una fonte di alimentazione.
- **Provare altri supporti affidabili.**
- $\Box$  Se il problema persiste, visitare il sito Web dell'assistenza online VAIO per ricevere ulteriore assistenza.

- $\Box$  Scollegare dal computer tutte le periferiche esterne non necessarie.
- **Provare le soluzioni riportate di seguito:**
- Controllare le condizioni del Supporto di Ripristino. Se si utilizzano dischi ottici, controllare che i dischi non siano sporchi o danneggiati. Se i dischi non sono puliti, pulirli e riprovare a eseguire il ripristino del computer.

aggiuntiva eventualmente installati dopo l'acquisto e riavviare il computer.

- 
- 
- 
- 
- 
- 
- alimentazione.

## Per eseguire il backup e il ripristino dei dati nei casi in cui è possibile accedere a Windows

- **1** Aprire **Pannello di controllo**, selezionare **System and Security** e quindi **Crea e formatta le partizioni del disco rigido** in **Strumenti di amministrazione**. Se viene visualizzata la finestra **Controllo dell'account utente**, selezionare **Sì**.
- **2** Fare clic con il tasto destro del mouse sull'unità C: e selezionare **Riduci volume**.
- **3** Immettere le dimensioni della partizione da creare in **Specificare la quantità di spazio da ridurre, in MB** e selezionare **Riduci**.
- **4** Fare clic con il tasto destro del mouse su **Non allocata** e selezionare **Nuovo volume semplice**.
- **5** Seguire le istruzioni visualizzate.

Se è possibile avviare Windows, eseguire il backup e il ripristino dei dati tramite la relativa funzionalità di Windows. Per utilizzare tale funzionalità, aprire il **Pannello di controllo** e selezionare **System and Security** e **Cronologia file**.

## Per eseguire il backup e il ripristino dei dati nei casi in cui non è possibile accedere a Windows

È possibile utilizzare **VAIO Data Restore Tool** per ripristinare i file di cui si è eseguito il backup tramite **VAIO Care (modalità Ripristino): per la manutenzione del sistema.** (VAIO Care (Rescue Mode) : Recover or maintain your system).

# Ripristino del sistema tramite punto di ripristino

I punti di ripristino consentono di ripristinare i file di sistema del computer allo stato precedente in base al momento della creazione del punto di ripristino. Solitamente i punti di ripristino vengono creati automaticamente, ad esempio quando viene installato un driver. Si consiglia tuttavia di creare un nuovo punto di ripristino manualmente prima di installare qualsiasi applicazione o driver sul computer.

#### **Per ripristinare i file di sistema tramite punto di ripristino nei casi in cui non è possibile accedere a Windows**

Sul modello privo di disco ottico incorporato, collegare al computer un disco ottico esterno (non in dotazione). Se con il disco ottico esterno viene fornito anche un adattatore CA, collegare quest'ultimo a una fonte di alimentazione.

- **1** Seguire i passaggi da 1 a 3 della sezione "Per effettuare il ripristino dal Supporto di Ripristino" di **Ripristino del computer** sulla parte anteriore.
- **2** Selezionare **Risoluzione problemi, Opzioni avanzate** e **Ripristino configurazione di sistema**.
- **3** Selezionare il sistema operativo. Viene visualizzata la finestra **Ripristino configurazione di sistema**.
- **4** Selezionare **Avanti**.
- **5** Selezionare un punto di ripristino e **Avanti**. Viene visualizzata la finestra di conferma del punto di ripristino selezionato.
- **6** Selezionare **Fine** per confermare il punto di ripristino.

Il computer si riavvia dopo il ripristino dei file di sistema.

# Problemi di ripristino

#### **Non riesco a eseguire il ripristino dall'area di ripristino**

Ripristinare il computer dal Supporto di Ripristino se sono state utilizzate applicazioni per la modifica dell'area di ripristino, se è stato installato un sistema operativo diverso da quello preinstallato o se il disco rigido incorporato o SSD sono stati formattati senza l'utilizzo di **VAIO Care (modalità Ripristino): per la manutenzione del sistema.** (VAIO Care (Rescue Mode) : Recover or maintain your system).

#### **Non riesco a creare il Supporto di Ripristino**

#### **Non è possibile avviare/completare il processo di ripristino**

## Se si verificano problemi di funzionamento del computer

Provare sempre i seguenti suggerimenti prima di contattare il centro di assistenza/supporto Sony autorizzato o direttamente il rivenditore locale Sony.

- Consultare le informazioni sulla risoluzione dei problemi in questa sezione o la **Guida dell'utente** in dotazione.
- Premere il tasto **ASSIST** a computer acceso per avviare **VAIO Care** ed eseguire le operazioni necessarie.
- Visitare il sito Web dell'assistenza online VAIO.

#### **Qual è la procedura da seguire per creare una partizione del disco rigido?**

#### Se si riduce il volume della partizione dell'unità C: potrebbe non essere possibile creare il Supporto di Ripristino o completare il processo di ripristino e aggiornare il processo

correttamente, dal momento che lo spazio libero sul disco rigido incorporato o su SSD non è sufficiente.

#### **Visualizzazione della finestra di attivazione di Windows**

L'attivazione Windows non è completa. Selezionare **Passa a Impostazioni PC** e collegare il computer a Internet; l'attivazione si avvia automaticamente. È possibile attivare Windows anche per telefono. Per ulteriori informazioni fare riferimento alla finestra **Impostazioni PC**.

Il contenuto di questa guida è soggetto a modifica senza preavviso.